Go to **Maintain Designated Licensed Producer**. Enter the agency's information. Click on State drop down box and select Virginia. Click Search.

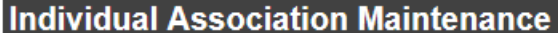

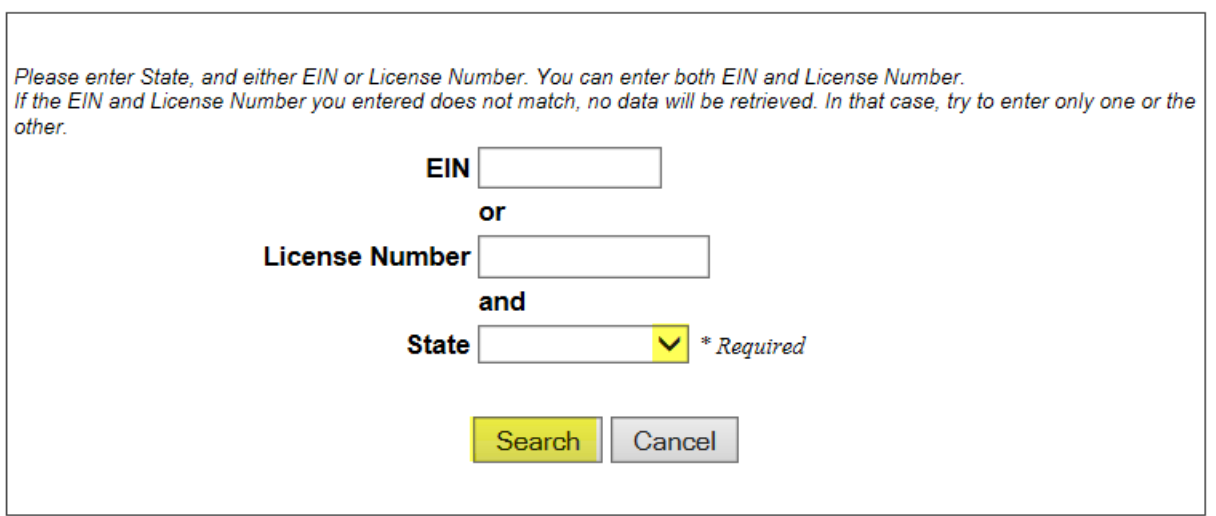

## Click on Action drop down box.<br> **L L L L L C L L L L**

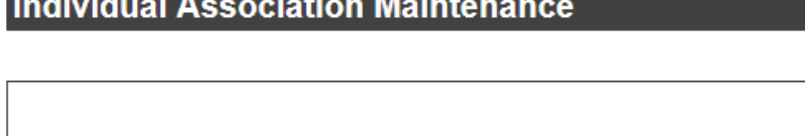

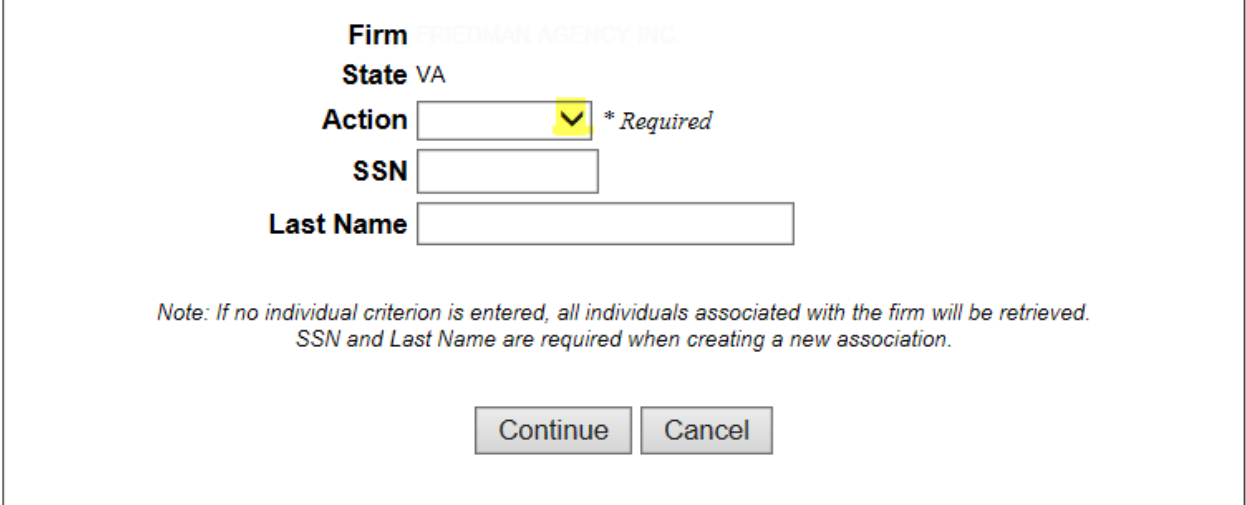

To review a list of agents associated with the agency, select Maintain and click Continue. If you click on the name, it will terminate the DLP.

To remove a DLP, select Terminate, enter SSN and Last Name and click Continue.

To add the appropriate DLP, select Create, enter SSN and Last Name and click Continue. **Individual Association Maintenance** 

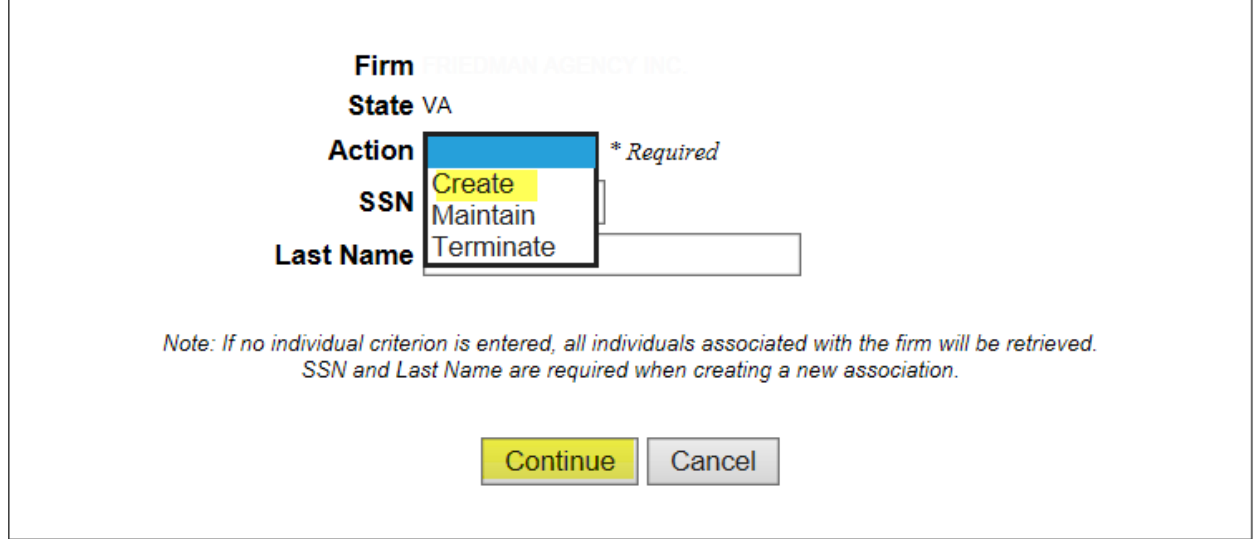

Click on drop down box and select appropriate association. (For example, Supporting Agent – Producer, Supporting Agent – Consultant, etc.) Click Create Association.

Individual Association Maintenance for the State of Virginia

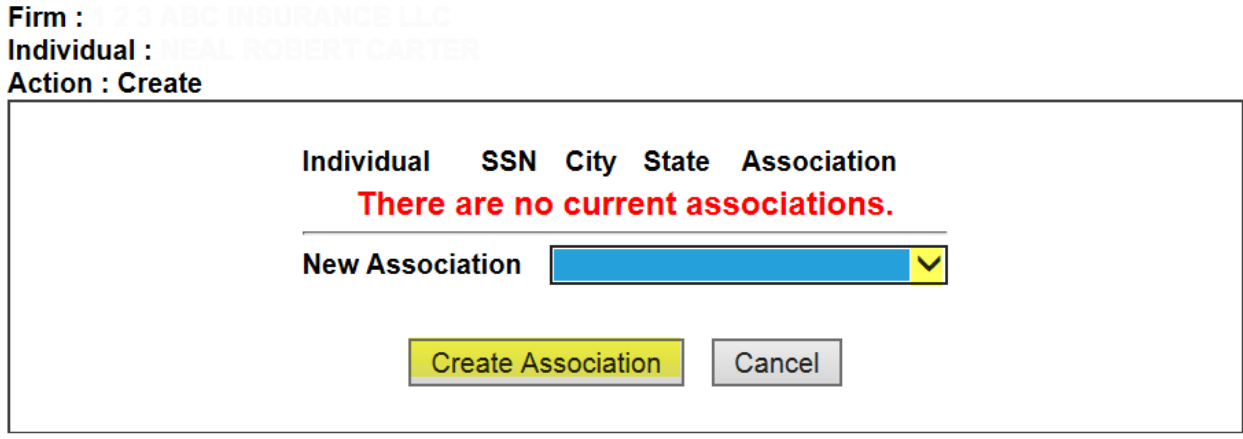

Position may be left blank. Click on Submit. A Sircon processing fee may apply.

Individual Association Maintenance for the State of Virginia

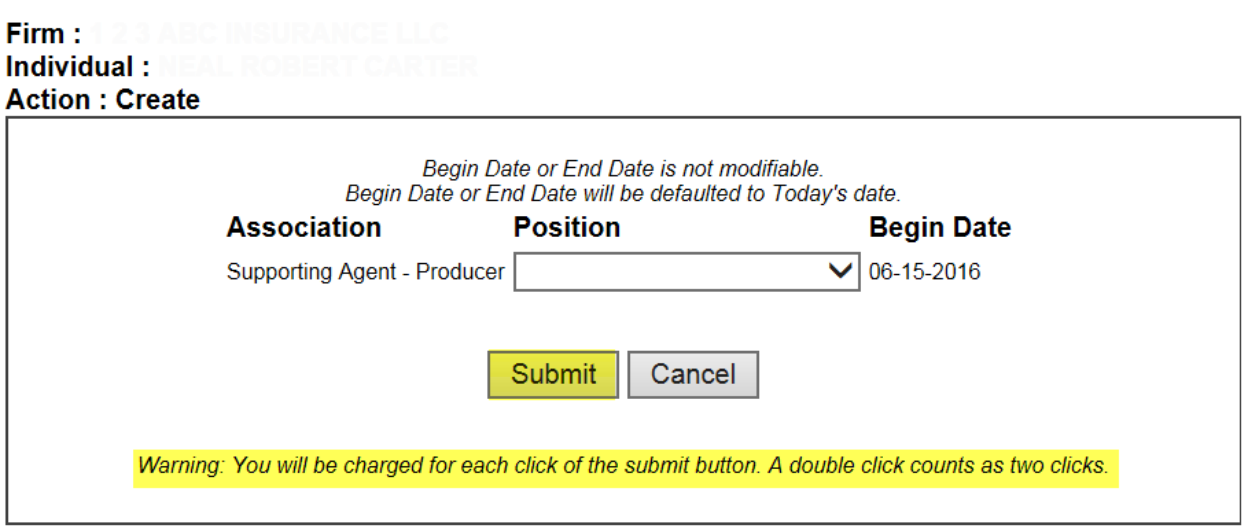